## <span id="page-0-0"></span>**5. Radio Manager Datenbank sichern**

Auf dieser Seite erläutern wir euch die Schritte, um ein Backup eurer Radio Manager Datenbank zu erstellen.

Die Serverdatenbank sollte gesichert werden, ...

- bevor das System auf eine neue Version aktualisiert wird (1)
- wenn neue Funkgeräte und Daten zum System hinzugefügt werden
- nachdem neue Funkgeräte und Daten zum System hinzugefügt wurden

Somit ist sichergestellt, dass das System betriebsbereit wiederhergestellt werden kann, falls ein Datenbankfehler auftritt oder auf eine neue Version gewechselt werden soll.

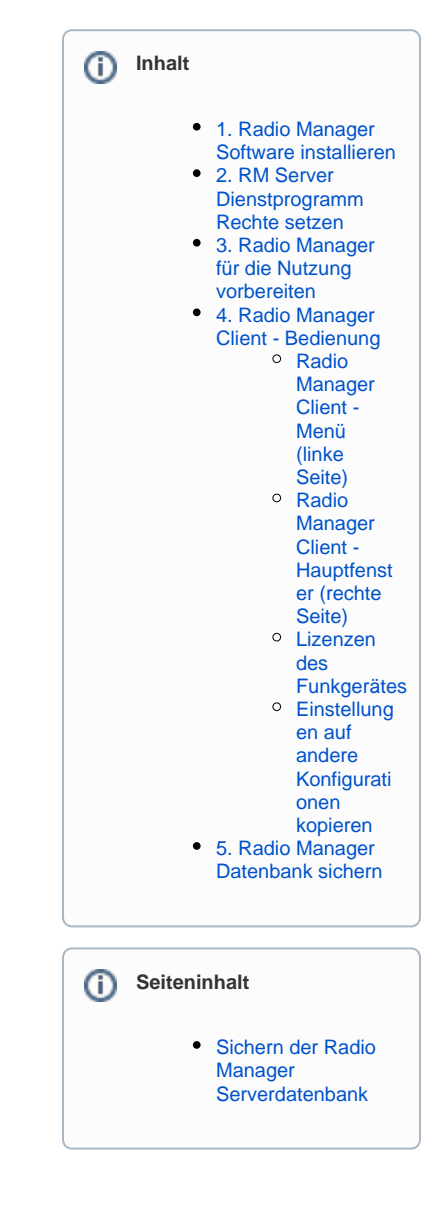

## <span id="page-0-1"></span>Sichern der Radio Manager Serverdatenbank

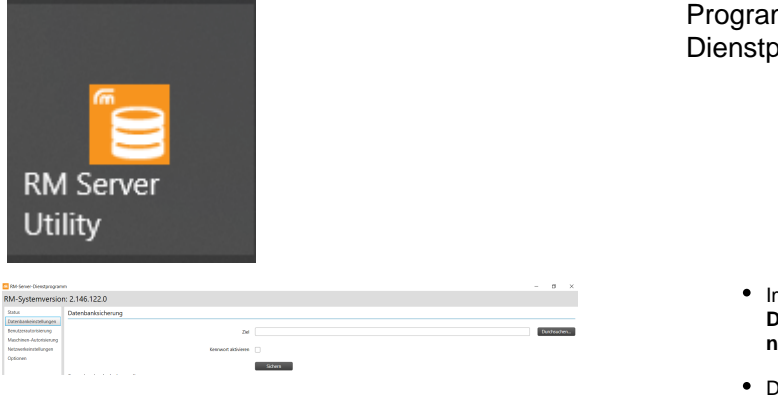

Programm "RM Server Utility" (RM Server Dienstprogramm) starten.

- Im RM-Server-Dienstprogramm die Option **RM-Datenbankeinstellungen** auswählen und im Bereich **Datenba nksicherung** auf den Button "Durchsuchen" klicken.
- Das Fenster "Nach Ordner suchen" wird geöffnet. Dort entweder einen vorhandenen Ordnerspeicherort auswählen oder einen neuen Ordner zum Speichern der Sicherungskopie anlegen.

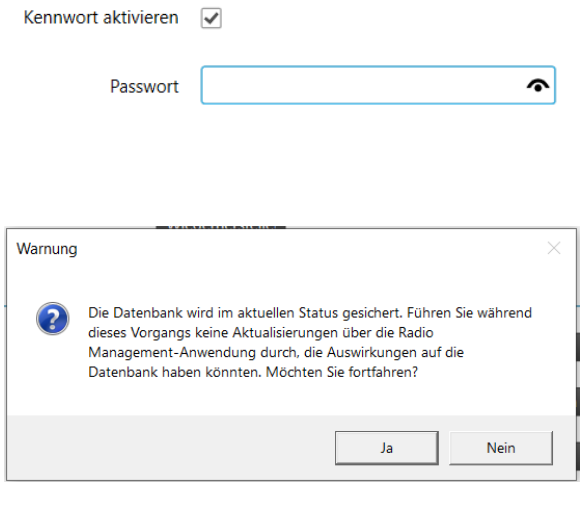

Datenbanksicherung wird gestartet...

- **Optional:** Aktiviere das Kontrollkästchen "Kennwort aktivieren" und gib dann ein Kennwort ein, wenn der Ordner mit der Sicherungskopie durch ein Kennwort geschützt werden soll.
- Um den Sicherungsvorgang zu starten, auf den Button "Sichern" im Bereich Datenbanksicherung drücken.
- Den Sicherheitshinweis lesen, befolgen und mit **JA** bestätigen.

## **Empfehlung**

Wenn Server und Client auf dem selben PC ausgeführt werden, so stellt sicher, dass der **Radio Manager Configuration Client** beendet ist.

- Im ausgewählten Zielordner wird ein Ordner mit dem aktuellen Datum und der aktuellen Uhrzeit erstellt und die Datenbank dort gesichert.
- Warten bis die Sicherung abgeschlossen ist dies kann je nach Menge der Funkgeräte und der Datenübertragungsraten unterschiedlich lang dauern.